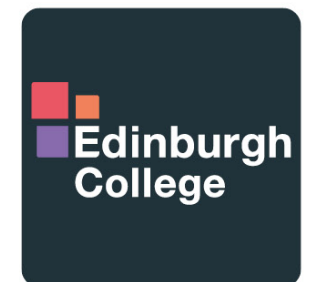

For the future you want

# Using MyEC

# Mobile App Guide for Edinburgh College Staff and Students

## **1. MYEC**

#### **Getting Started**

Edinburgh College has implemented a portal for students to be able to access induction material, along with access to digital resources.

MyEC will provide access to their attendance, timetable, Moodle, email, and much more.

The service is accessible both internally and externally to the college. Access is also provided on mobile devices. Download and installation instructions are provided on the MyEC portal. Access to MyEC is provided for staff and students who are either enrolled or employed at the College. Access will automatically be revoked should that membership change.

#### **Download the Mobile App**

You can download the mobile app for MyEC from the App Store (Apple IOS), Google Play (Android) and the Microsoft Store (Windows).

• Browse to the app store for your device and search for MyEC. Look for the MyEC logo.

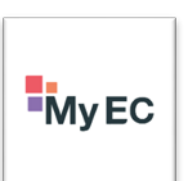

- Download and install the app to your device.
- Open the app and sign in with your College username

and password. These are the same credentials you use to logon to a college computer.

• Press "sign-in" and begin using the MyEC app!

#### **Your Logon Details**

- Username (your student email address), example EC1234567@edinburghcollege.ac.uk
- Password your college password

### **2. SIGNING INTO MYEC**

#### **Step 1 – Launch the MyEC App and enter your email address**

Once installed, start your MyEC App and enter your College username and password. Type in your college email address, for example –

[12345678@edinburghcollege.ac.uk,](mailto:12345678@edinburghcollege.ac.uk) where '12345678' is your college student reference number.

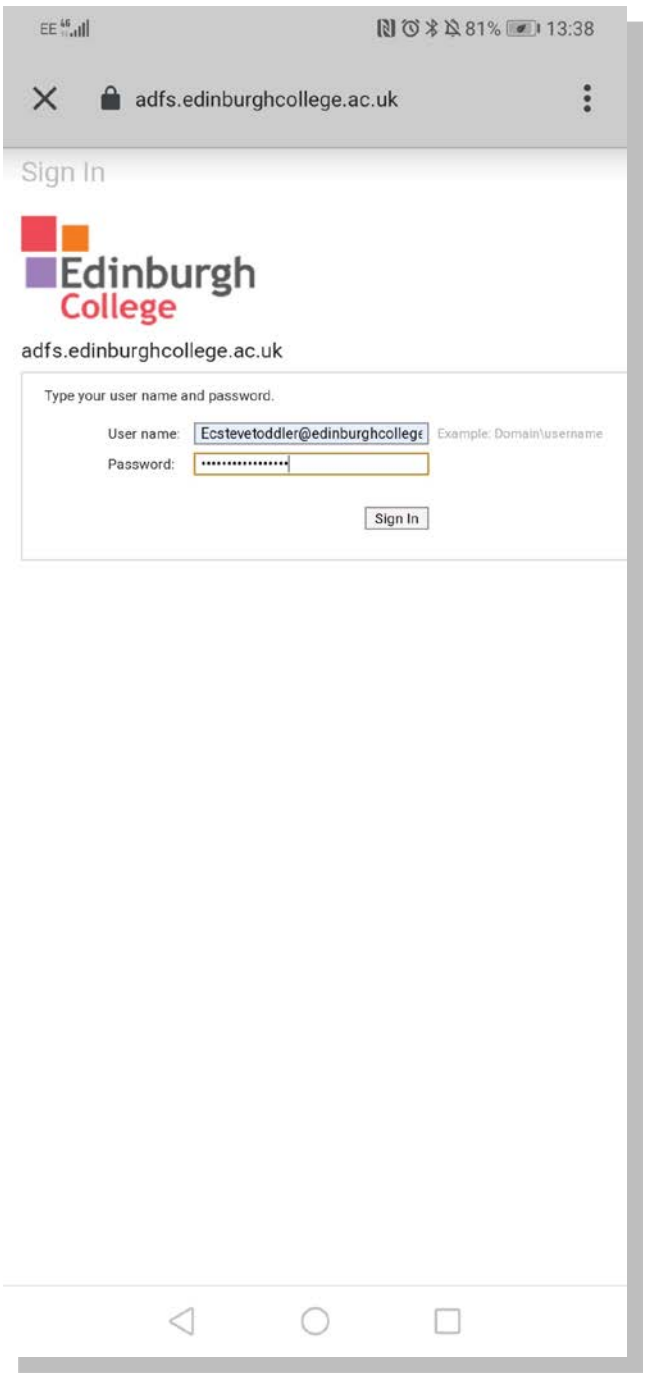

**Step 3 – Allow Edinburgh College permission to personalise your experience based on your student information.**

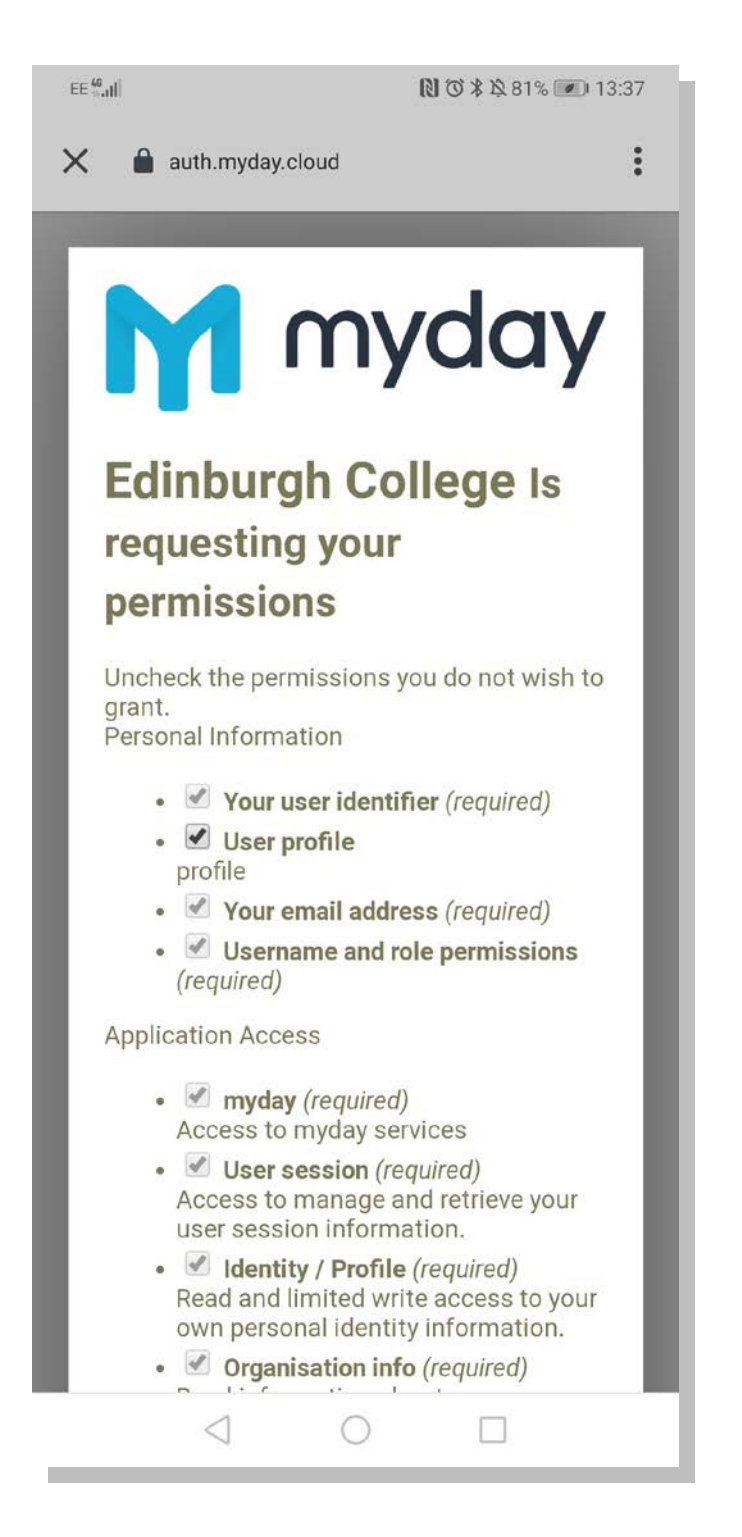

#### **Step 4 – You are logged in.**

You will now be able to start using MyEC. Enjoy!

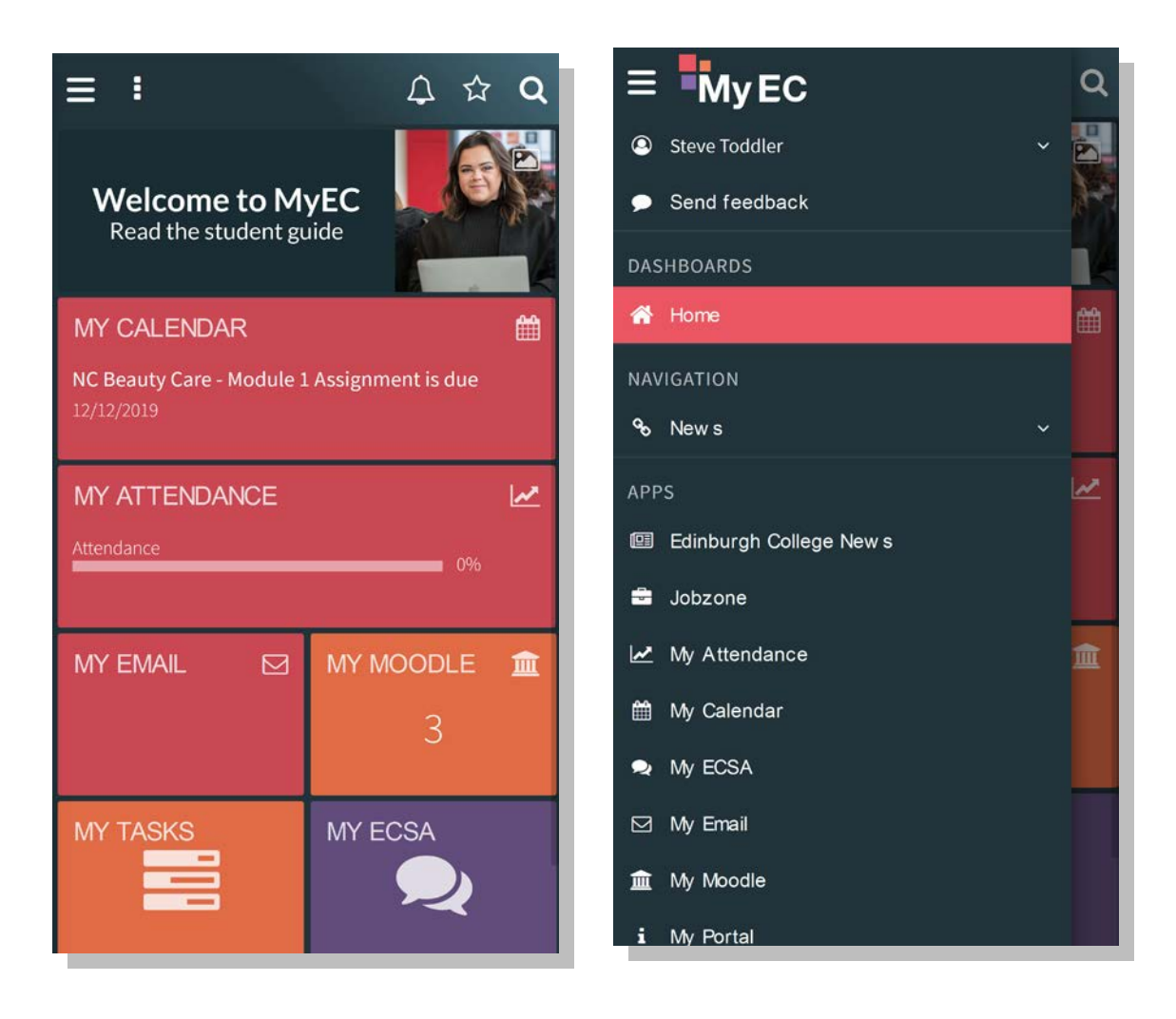